# NF16658 — CAISSE ? CLAVIER TACTILE

Voir la carte de la fonctionnalité : [A classer](https://extranet.vega-info.fr/doc-polaris/PP58_—_A_classer#NF16658)

A savoir :

Cette page est en cours d'écriture.

### **Sommaire**

#### 1 [Paramétrage clavier tactile](#page-1-0)

1.1 [Changer de clavier tactile en affichant un autre clavier](#page-3-0)

#### 2 [Caisse](#page-5-0)

2.1 [Caisse : Liste des raccourcis clavier :](#page-5-0)

#### 3 [Paramètres](#page-6-0)

- 4 [Droits utilisateur](#page-7-0)
	- 4.1 [Droits utilisateurs de la rubrique "Paramétrage de la base"](#page-7-0)

## <span id="page-1-0"></span>Paramétrage clavier tactile

Base de travail > Matériel > Clavier tactile

Des paramétrages de claviers figurent dans la base. Les claviers comportant un pavé numérique se terminent par "+pn".

Créer ou modifier un clavier existant.

• Renseigner le Nom du clavier et le Nombre de colonnes.

Liste des boutons :

- Créer, Modifier
- Importation : pour importer un clavier existant
- Prévisualisation : pour afficher le clavier

Disponible depuis la version 11.05

o Visualisation du clavier en horizontal par défaut  $\bullet$ 

<span id="page-3-0"></span>NF16658 — Caisse ? Clavier tactile — version du 27/06/2023

Pour chaque bouton, renseigner :

- Nom du bouton
- $\lambda$

<Taille du bouton :

Texte dans le bouton : si le libellé est trop long, il sera automatiquement affiché sur plusieurs lignes (en

ajustant bien sûr la police et la taille du bouton) :

- Alignement du texte
- Alignement de l'image
- Couleur
- Police
- Image dans le bouton
- Séquence de touches
	- Saisir à l'aide des touches du clavier sauf pour les touches TAB, ALT, SHIFT, CTRL et % : cliquer sur les boutons correspondant à chaque touche situés sous la zone 'séquence de touches'.
	- Veuillez consulter la liste des [raccourcis clavier en caisse](https://extranet.vega-info.fr/doc-polaris/NF16665_—_Caisse_:_raccourcis_clavier) .
	- Se référer aux exemples cités dans le mémo :

```
Taper la séquence de clavier :
 + SHIFT
 % Alt
 ^ Ctrl
 {tab} Tabulation
 ~ Enter
Exemples :
 ES{Tab}	(Règlement espèces)
 *G+ù:10{Tab}	(remise fin de ticket de 10%)
 *GRE:10{Tab}	(remise fin de ticket de 10 euros)
%a (AIt + a)\wedgec (Ctrl c)
+(abc) (ABC){F2} (F2)%{F3} (Alt + F3)
 *S10		(Solde de 10%)
 *P10		(Promotion de 10%)
 *E10		(Remise article de 10%)
*-1 (Retour d'une pièce)
```
### Changer de clavier tactile en affichant un autre clavier

Il est possible de changer de clavier tactile en affichant un autre clavier via un paramétrage d'une touche du clavier puis

revenir automatiquement au clavier initial à la validation du débit en caisse

Pour paramétrer une touche permettant de changer de clavier :

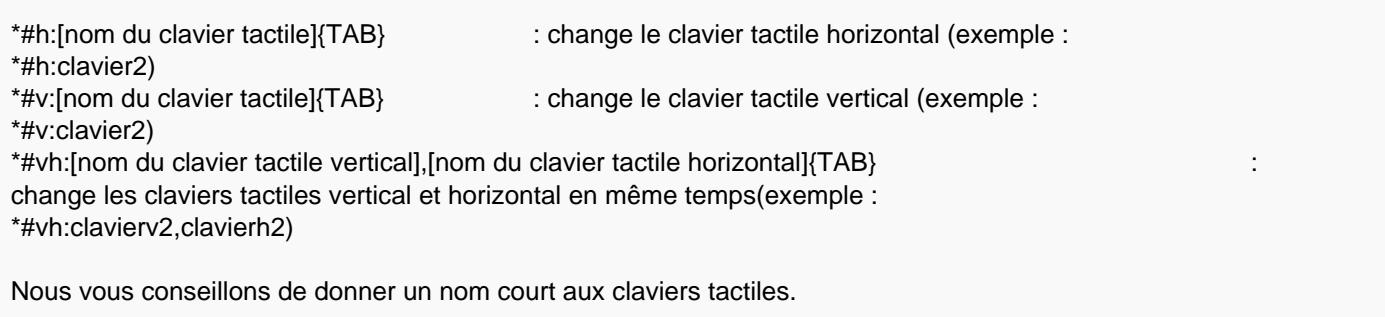

Par exemple :

- Dans le clavier horizontal "clavier1" : paramétrer une touche #h:clavier2{TAB} pour afficher le clavier2
- Dans le clavier horizontal "clavier2" : paramétrer une touche #h:clavier1{TAB} pour ré-afficher le clavier1

En caisse :

A la validation du débit, le programme réaffiche automatiquement le clavier tactile paramétré par défaut.

## <span id="page-5-0"></span>**Caisse**

Si paramétré, le programme affiche le clavier tactile en haut ou en bas.

A la validation du débit, le programme réaffiche automatiquement le clavier tactile paramétré par défaut en cas de changement de clavier tactile.

### Caisse : Liste des raccourcis clavier :

[Liste des raccourcis clavier de caisse](https://extranet.vega-info.fr/doc-polaris/NF16665_—_Caisse_:_raccourcis_clavier)

## <span id="page-6-0"></span>Paramètres

- Système > paramétrages > paramétrage du matériel > Claviers tactiles
- Paramètres par machine :

## <span id="page-7-0"></span>Droits utilisateur

Système > Gestion des utilisateurs ou Gestion des groupes d'utilisateurs > Modifier > onglet "droits"

### Droits utilisateurs de la rubrique "Paramétrage de la base"

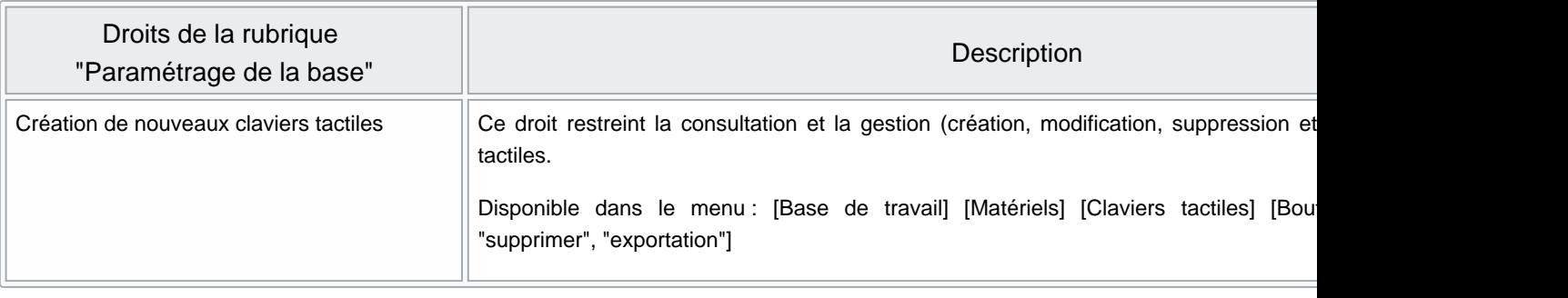